- 1. Активируем камеру с помощью программы SADP Tool.
- 2. Заходим на веб-интерфейс камеры согласно тем настройкам, которые ввели в SADP.

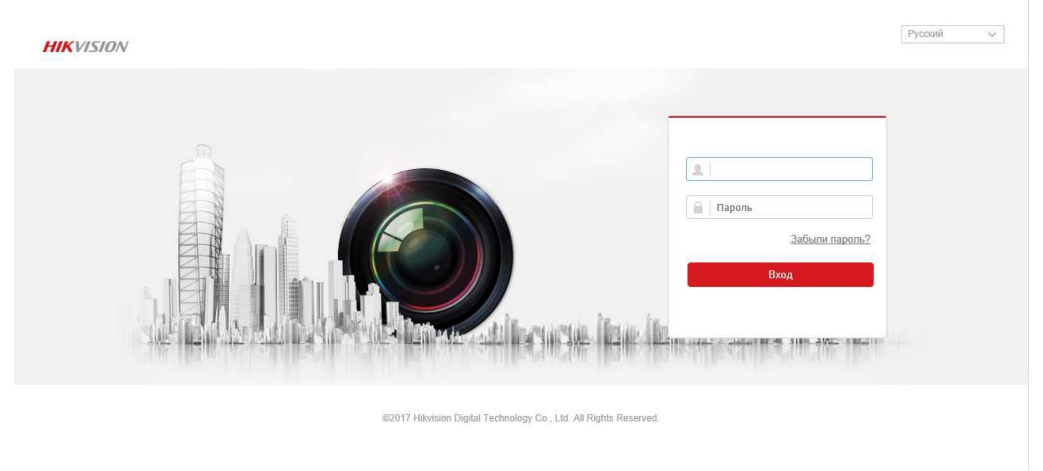

- 3. Переходим на вкладку Настройки-›Система-›безопасность, вкладка Авторизация.
- 4. Изменяем значение Авторизация RTSP и Веб-аутентификация на digest/basic. Сохраняем изменения.

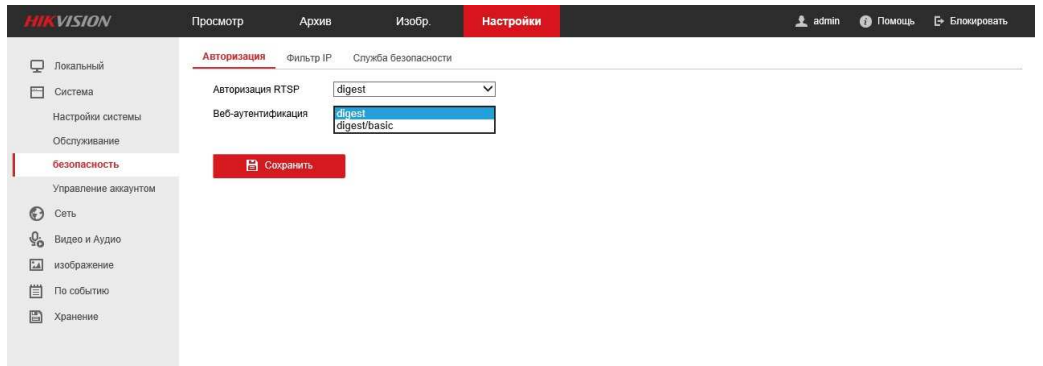

5. Переходим на вкладку Служба безопасности. Там убираем галочку с Включение блокировки нелегального входа. Сохраняем изменения.

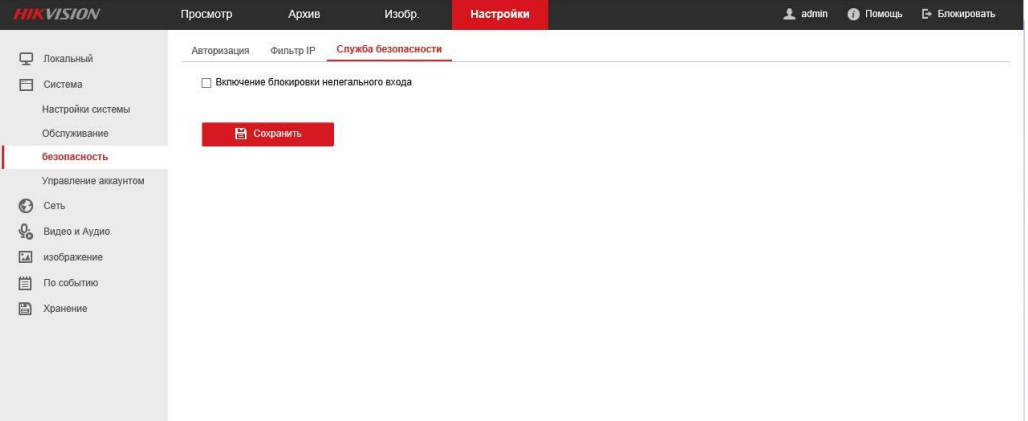

6. Для того чтобы Trassir в быстром добавлении видел камеру нужно включить UPnP. Настройки-› Сеть-›Базовые настройки-› Включаем UPnP, после чего перезагружаем программно камеру(Система-Обслуживание-перезапуск)

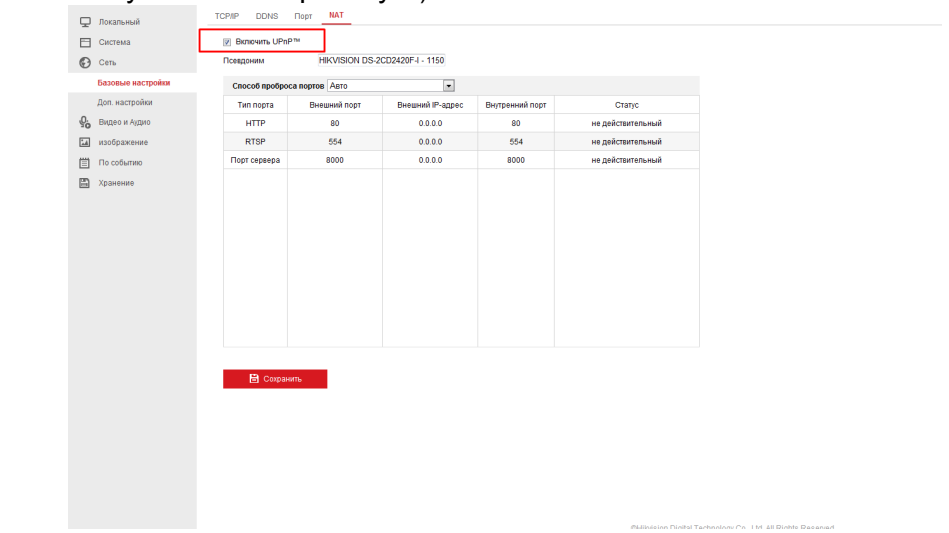

7. После этого заходим в Trassir, настройки, устройства-› выбираем добавить и стандартно настраиваем камеру.

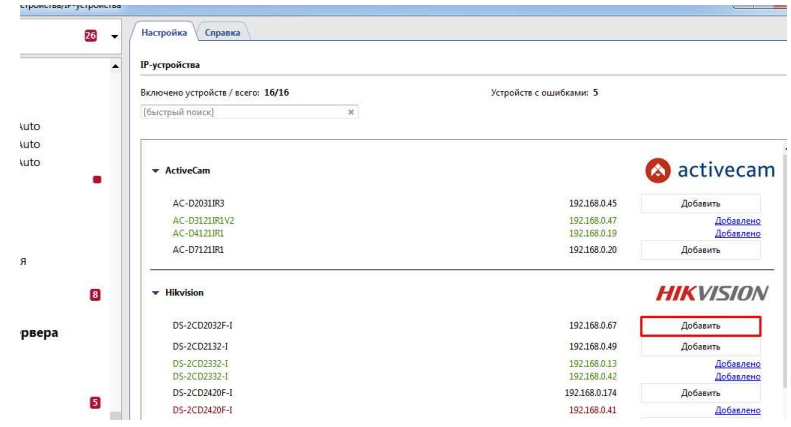

В случаях, где на объекте сложная и заблокированная сеть, автопоиск Trassir может не находить камеры. В этом случае в IP-устройства выбираем внизу пункт, Добавить вручную, выбираем камера Hikvision.

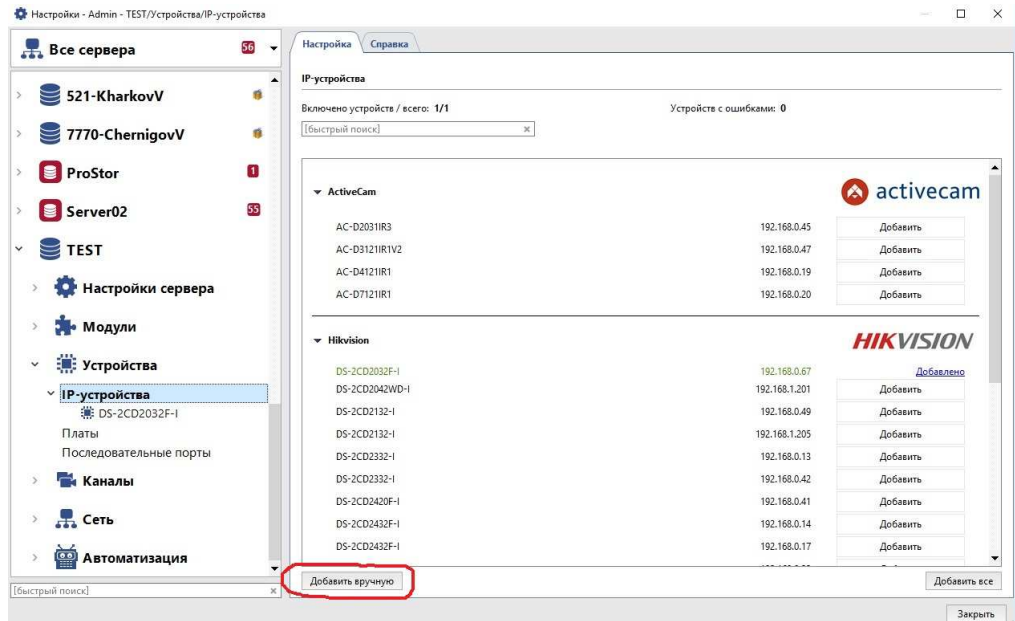

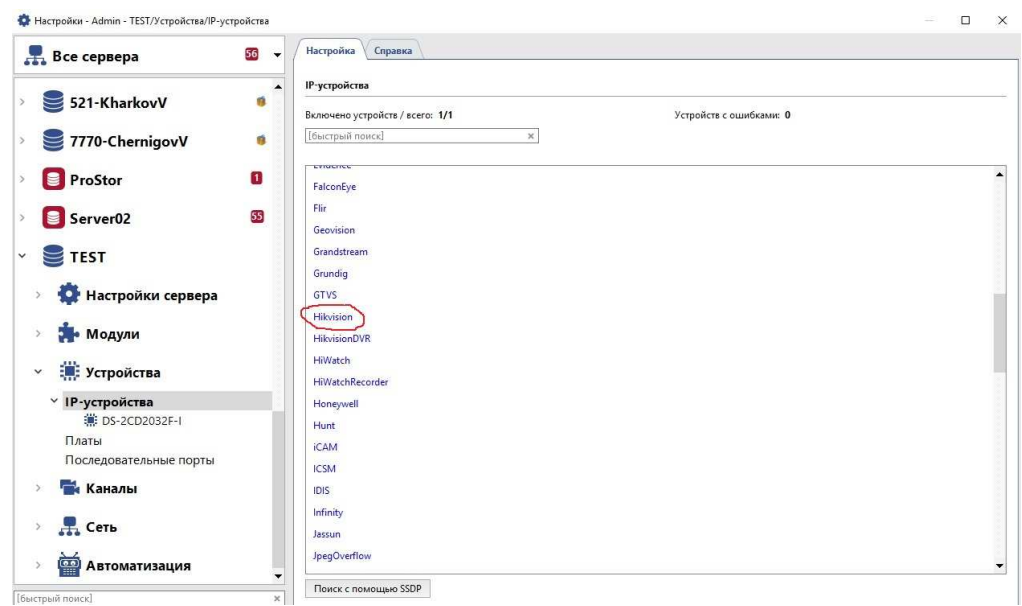

Выбираем нужную модель камеры и прописываем ИП адрес, логин пароль камеры.

8. Если модель неизвестна, то выбираем пункт автоопределение, вводим IP адрес логин и пароль. Все остальные настройки как с обычной камерой.

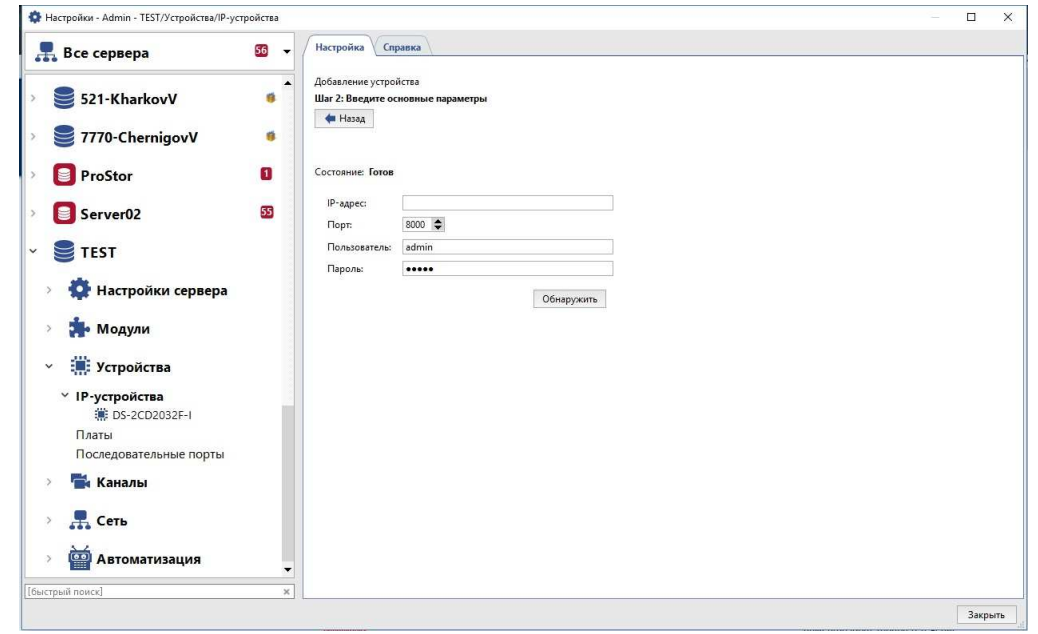

9. Если SADP при активации устройства выдает **ошибку** - нужно вручную прописать в ПК ИП адрес такой же как камера+1 и зайти через браузер по ИП камеры. Будет предложено ввести дважды пароль- вводим-ОК если пароли правильно ввели то устройство успешно активировано.